## **Seneca Learning – Student Guide:**

**1. Go to<https://www.senecalearning.com/> – This page will appear:**

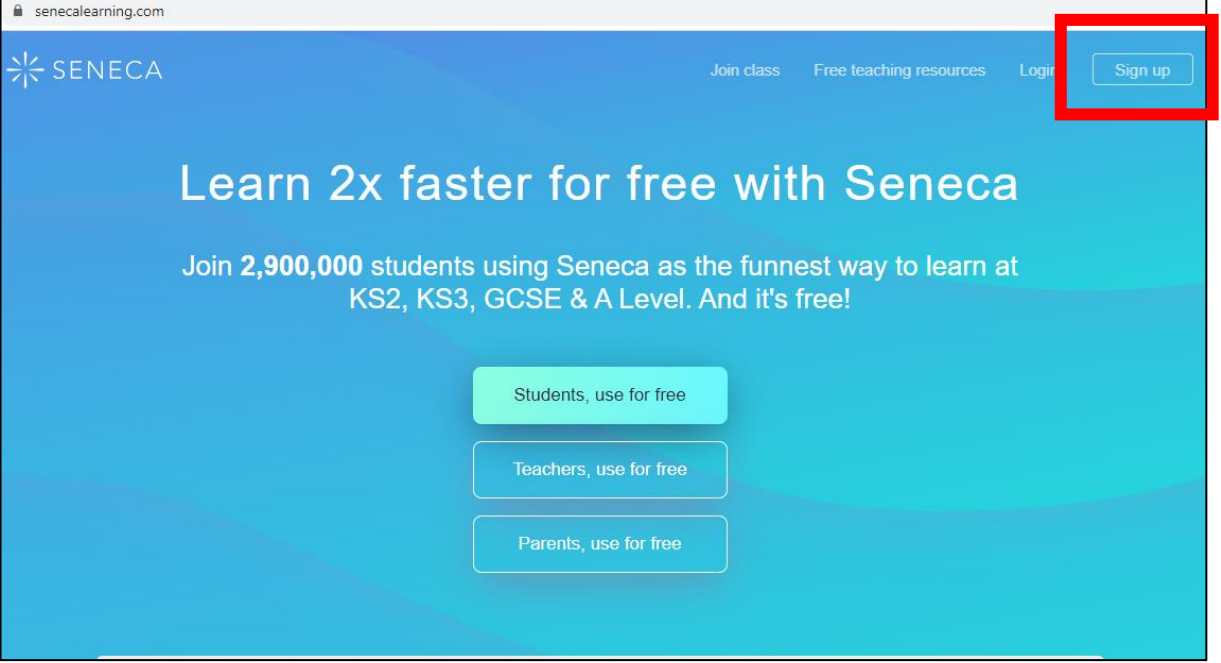

**2. Select ' Sign up' or 'Login' if you already have an account. Type in your name, e-mail address and create a password. You will be prompted to at the school name and be asked to tick the box if you are over 13. If you are under 13, you will need a parent to give you consent to use this learning platform.**

 $\triangle$  Back

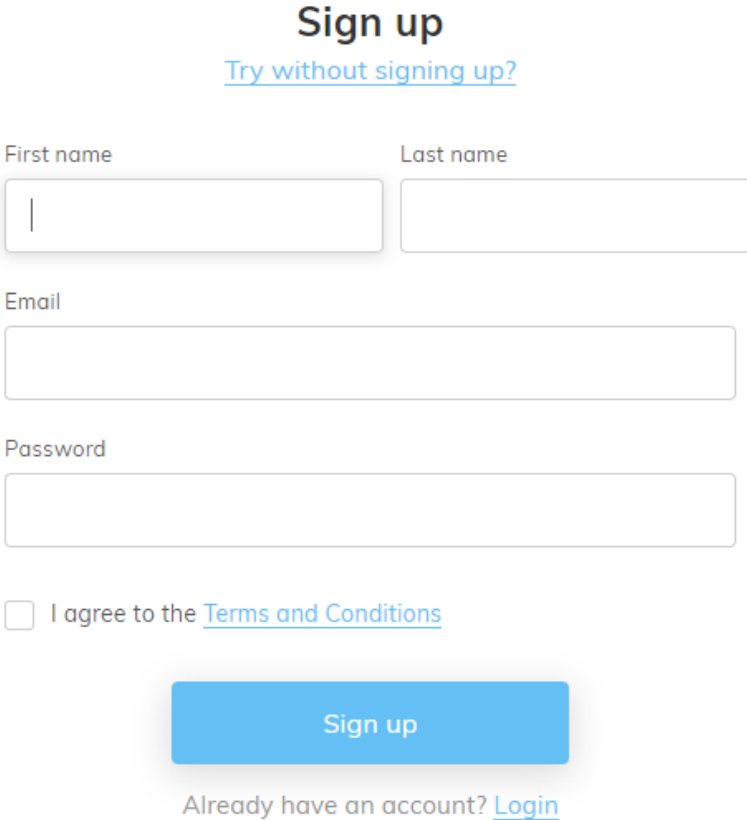

**3. Add your GCSE courses by searching for the subject and/or the exam board. Make sure you select the correct course. If you are unsure, contact your subject teacher.**

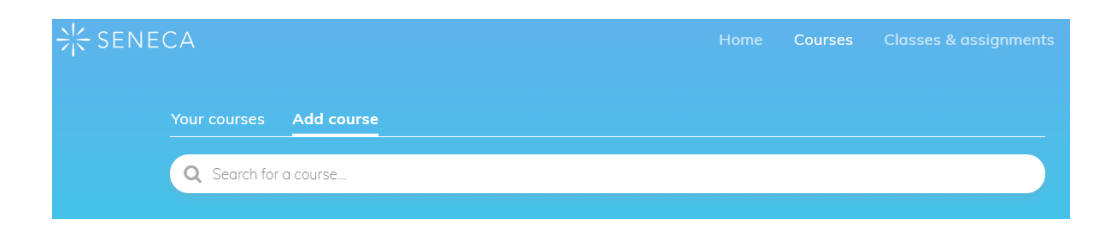

**4. If your teacher has sent you your class code, you can join the class so that your teacher can monitor your progress and or see the work your teacher has set for you.**

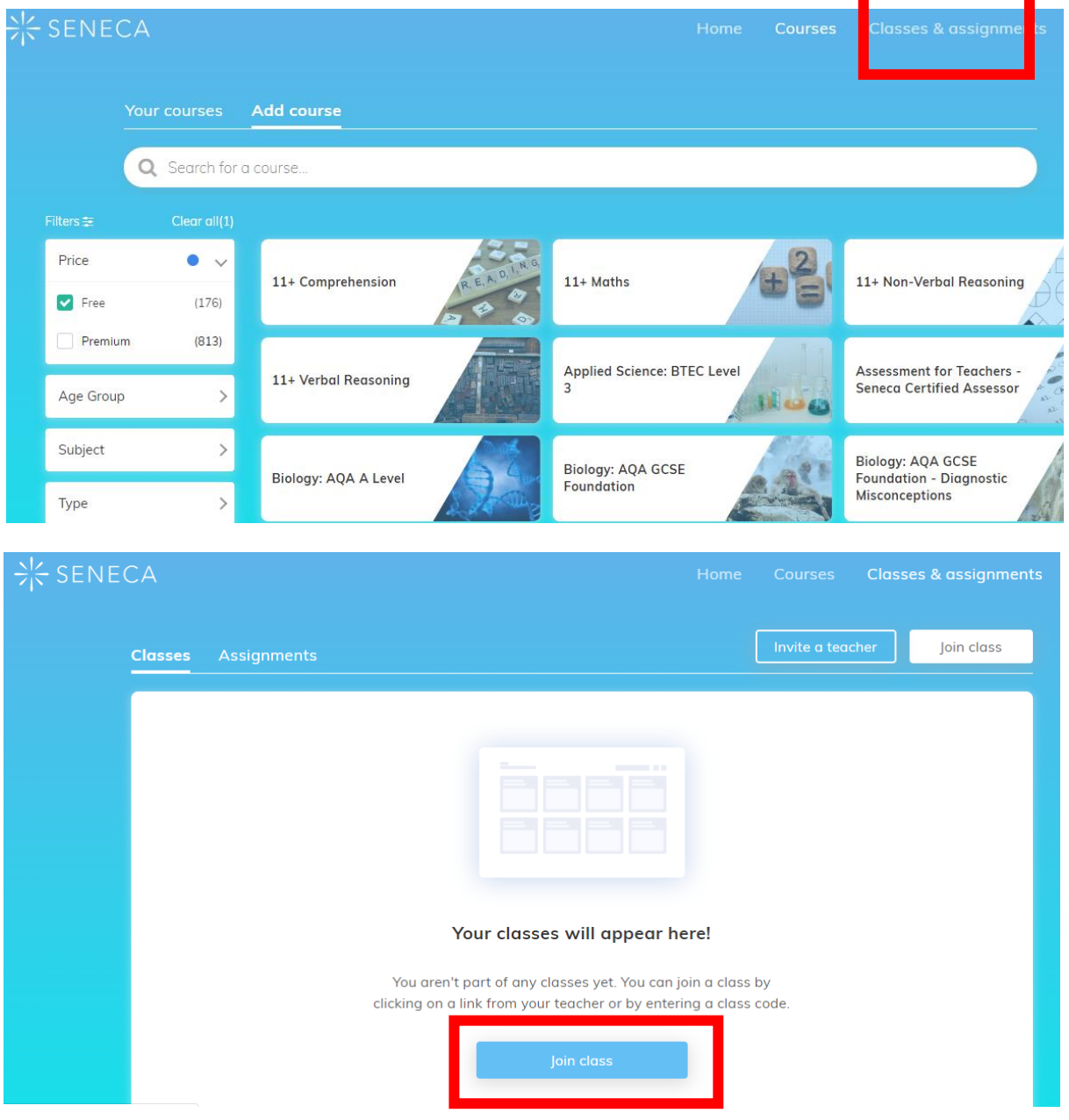

**5. Add the class code and your class will appear on your 'Classes and assignments' page.**

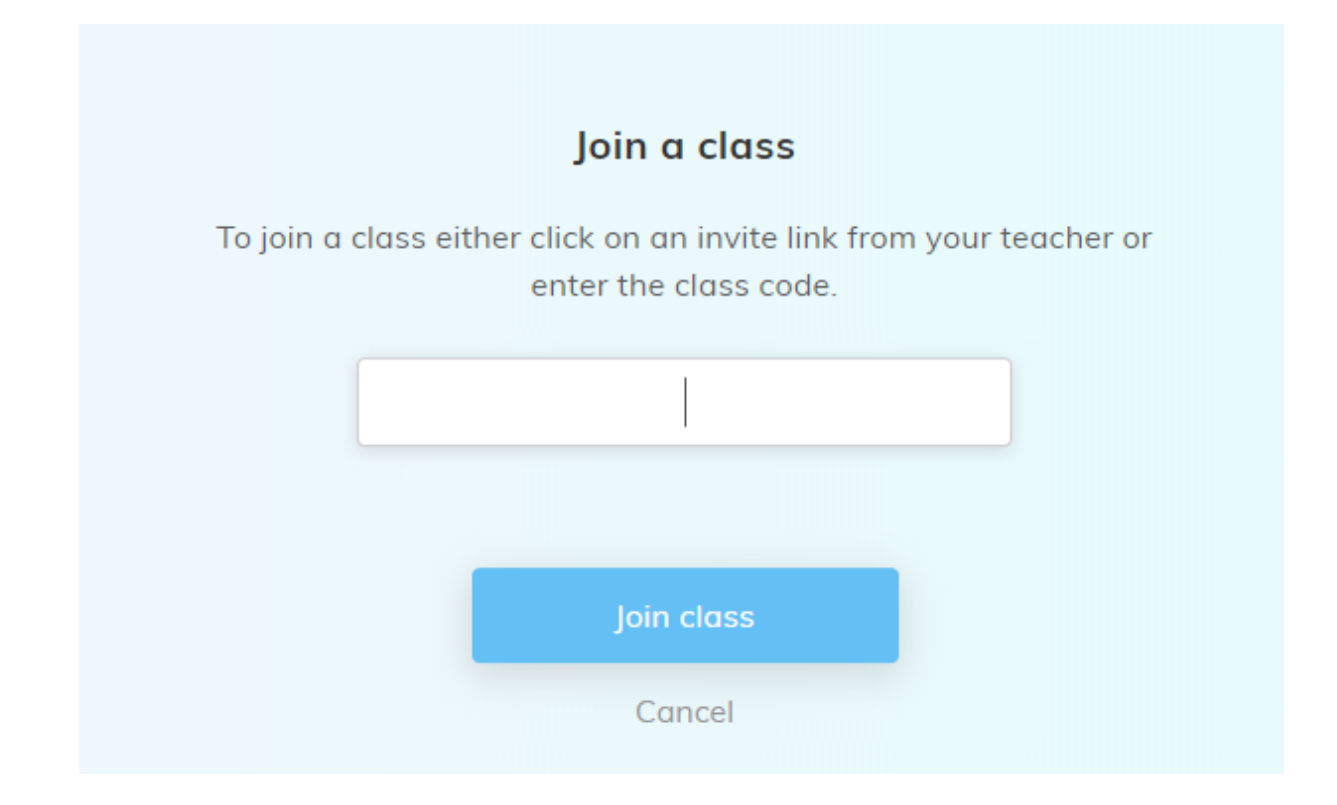